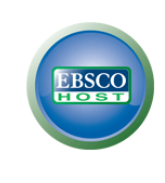

# **Political Science Complete**

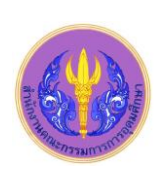

Political Science Complete (PSC) ในชุดฐานข้อมูล EBSCOhost มีเนื้อหาครอบคลุมด้าน law and legislation, comparative politics, political theory, international relations, humanitarian issues and non-governmental organizations.ให้ดัชนีและบทคัดย่อ ุ มากกว่า 1,900 ชื่อเรื่อง มีเอกสารฉบับเต็มจากสำนักพิมพ์มากกว่า 500 แห่ง นอกจากนี้ยังให้ข้อมูลจากแหล่งต่างๆ คือ scholarly journals, recent reference works, professional conference papers, reference books, monographs, conference series, thesaurus คณะ รัฐศาสตร์ และ ศูนย์วิทยทรัพยากร ได้บอกรับฐาน PSC นี้ร่วมกันตั้งแต่เดือนพฤษภาคม 2553 เพื่อให้สมาชิกในประชาคมจุฬาฯ ใช้ร่วมกัน

### **การเข้าใช้**

จาก <http://www.car.chula.ac.th/curef-db/slist.html#social> เลือก Political Science Complete เพื่อเข้าสู่หน้าจอ ดังภาพ

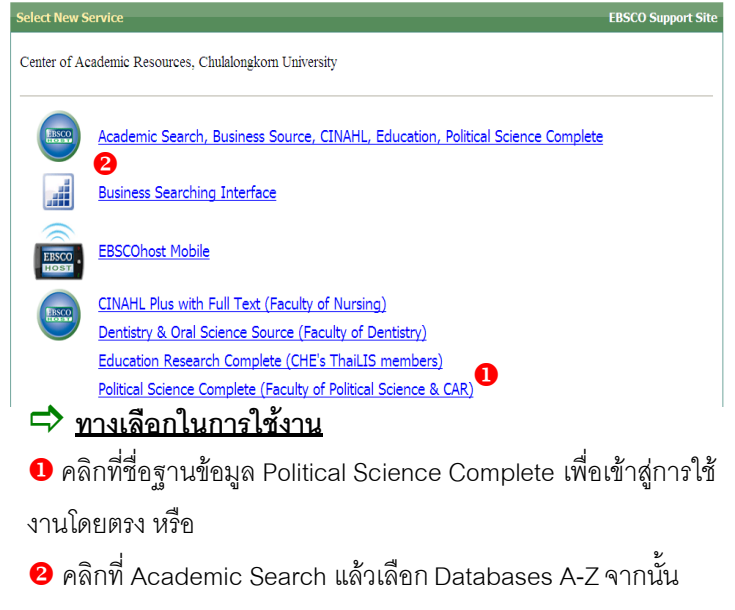

เลือกฐานข้อมูล Political Science Complete

# **การค้นหาข้อมูล**

สามารถค้นหาข้อมูลได้3 แบบ คือ Basic Search, Advanced Search และ Visual Search

- $\Rightarrow$  Basic Search สามารถพิมพ์คำค้นได้ 1 ช่องรับคำค้น
- ู้แล้วคลิกที่ **Search ด**ังภาพ

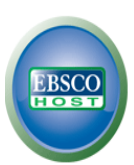

Searching: **Political Science Complete** | Choose Data

Search Options | Basic Search | Advanced Search | Visual Search | Search History/Alerts | Preference

- $\Rightarrow$  Advanced Search ใช้คำค้นได้มากกว่า 1 เขตข้อมูล
- $\bullet$  ช่องพิมพ์คำค้น เช่น "public administration"
- $\bullet$  กำหนดรูปแบบการค้นหา เช่น ค้นหาโดย Boolean/Phrase
- ตัวช่วยจ ากัดการค้นหา เช่น
	- Library Holdings : เอกสารที่มีในห้องสมุด
	- Full Text : เอกสารฉบับเต็ม
	- PDF Full Text : เอกสารฉบับเต็มรูปแบบ PDFไฟล์
	- Published Date from : ระบุช่วงเวลาที่ตีพิมพ์
- $\, \Theta \,$  คลิก Search เพื่อเริ่มทำการสืบค้น

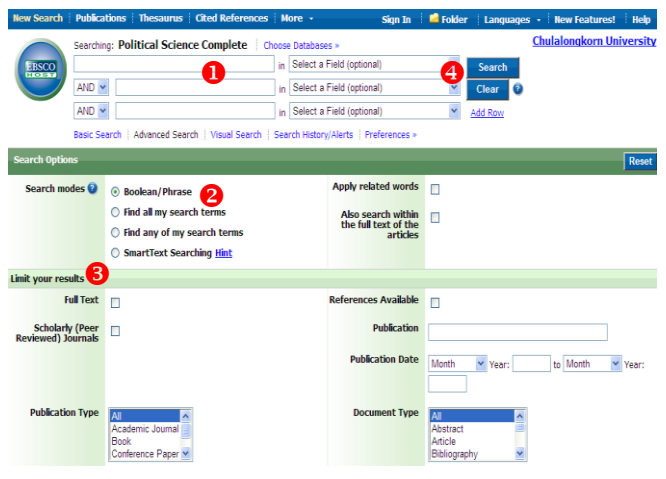

**Visual Search** แสดงผลลัพธ์ในลักษณะแผนภาพ ดังตัวอย่างที่ใช้คำค้น "country risk"

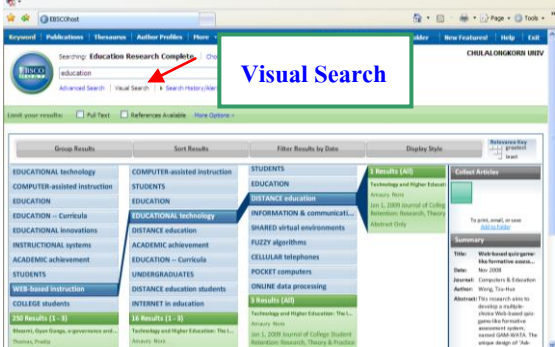

#### **การแสดงผลลัพธ์**

ระบบจะแสดงผลดังนี้

- 0 แสดงจำนวนผลลัพธ์ที่พบ
- $\bullet$  สามารถกำหนดผลลัพธ์ให้แคบลง เช่น ตาม Subject, Publication
- $\, \, \bullet \,$  สามารถจำกัดการค้นหาเพิ่มได้ เช่น Full Text , Peer Reviewed
- การจัดเรียงผลลัพธ์ เช่น Date, Source, Relevance
- $\boxed{\color{red}N}$  RSS feed: แจ้งเตือนเมื่อมีข้อมูลใหม่ๆ ที่เกี่ยวกับคำค้นที่ใช้

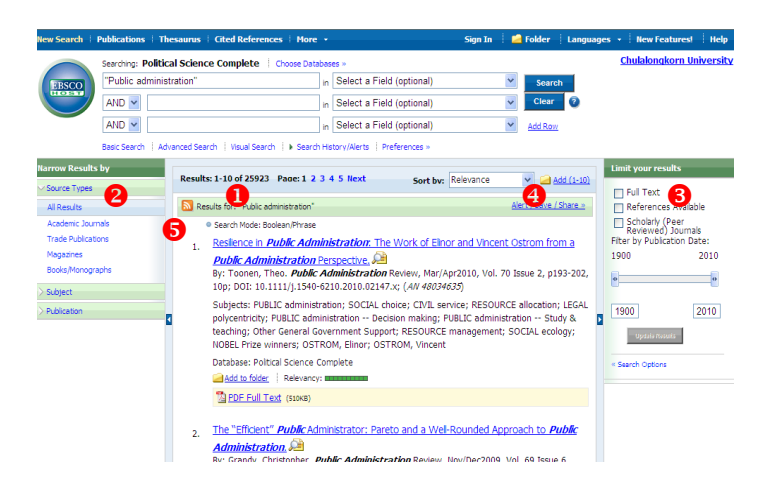

# **การจัดการผลลัพธ์**

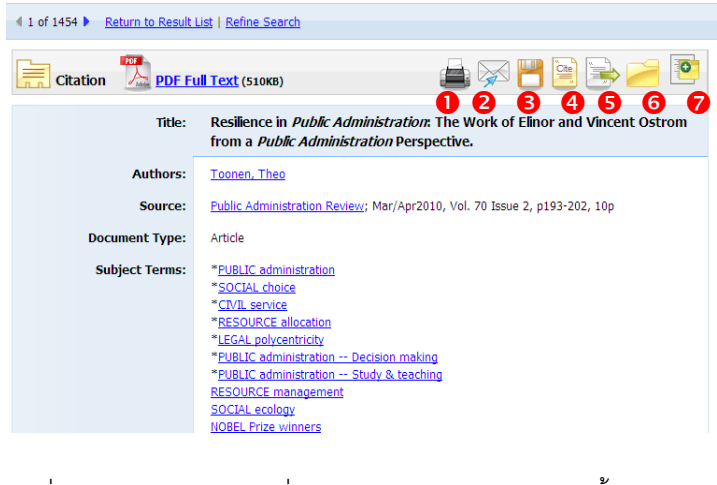

เมื่อเลือกรายการผลลัพธ์ที่ต้องการ จะพบกับทางเลือกดังนี้ เมื่อต้องการสั่งพิมพ์ข้อมูลทางเครื่องพิมพ์ คลิกที่ เมื่อต้องการส่งรายการสืบค้นไปยังอีเมล คลิกที่ เมื่อต้องการบันทึกข้อมูล คลิกที่  $\bm{\Theta}$  เมื่อต้องการทำรายการบรรณานุกรม คลิกที่ เมื่อต้องการส่งรายการบรรณานุกรมไปยัง EndNote คลิกที่ เมื่อต้องการเก็บรายการสืบค้นไว้ในแฟ้มข้อมูลบนฐาน คลิกที่

เมื่อต้องการเพิ่ม Noteให้กับบทความคลิกที่

**การน ารายการบรรณานุกรมเข้าสู่โปรแกรม EndNote - การเลือกทีละรายการ**: คลิกเลือกรายการผลลัพธ์ที่ต้องการ จากนั้นคลิกที่ปุ่ม จากนั้นเลือก **Direct Export to EndNote Save - การเลือกทีละหลายรายการ** : ในหน้าแสดงผลลัพธ์รวม ให้ คลิกที่ปุ่ม ของรายการที่ต้องการจากนั้นที่ หน้าจอด้านขวามือจะปรากฎทางเลือก **Folder has items** คลิกที่ Go to: [Folder View](javascript:__doPostBack() คลิกเลือกรายการผลลัพธ์อีก ครั้ง คลิกที่ปุ่ม แล้วเลือก **Direct Export to EndNote**   $\rightarrow$  Save

## **ตัวอย่างเอกสารฉบับเต็ม**

ตัวอย่างเอกสารฉบับเต็มรูปแบบ PDF ไฟล์จากการค้นแบบ **Advance Search**โดยใช้ค าค้น "public administration" และ "public policy" ใช้บูลีน "and"

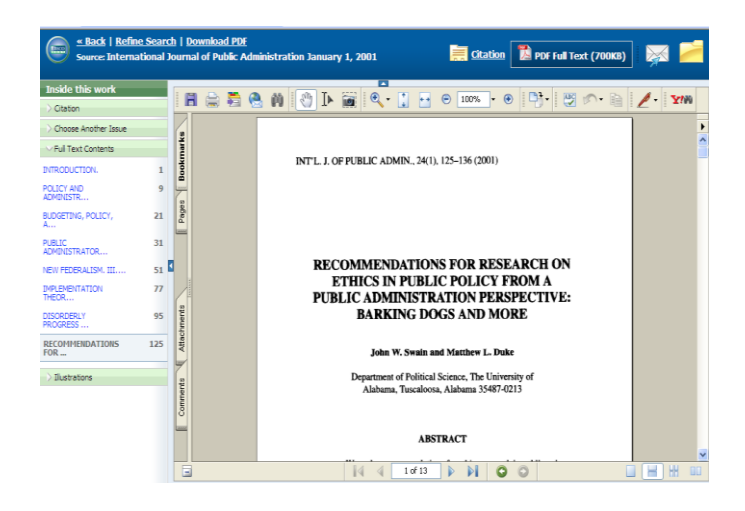

#### **การออกจากระบบ**

เมื่อต้องการออกจากระบบให้คลิกที่ **Chulalongkorn University** มุมขวาด้านบน จอภาพจะกลับมาที่เว็บเพจของ ศูนย์วิทย ทรัพยากรจุฬาฯ

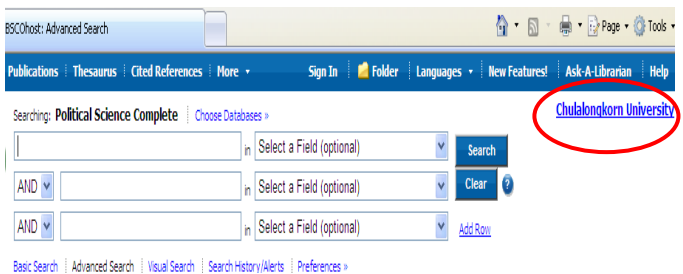